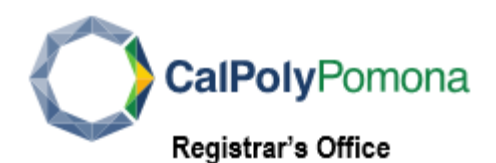

## **How to Update Emergency Contact Information in Student Center**

Cal Poly Pomona is committed to ensuring the safety and wellbeing of all students. A student is responsible for providing an emergency contact and it must be updated at least once a year. Follow the steps below to update your Emergency Contact.

- 1. Log into your BroncoDirect Student Center via [MyCPP.](https://my.cpp.edu/)
- 2. Navigate to **Personal Information** section, Click on My **Emergency Contact**

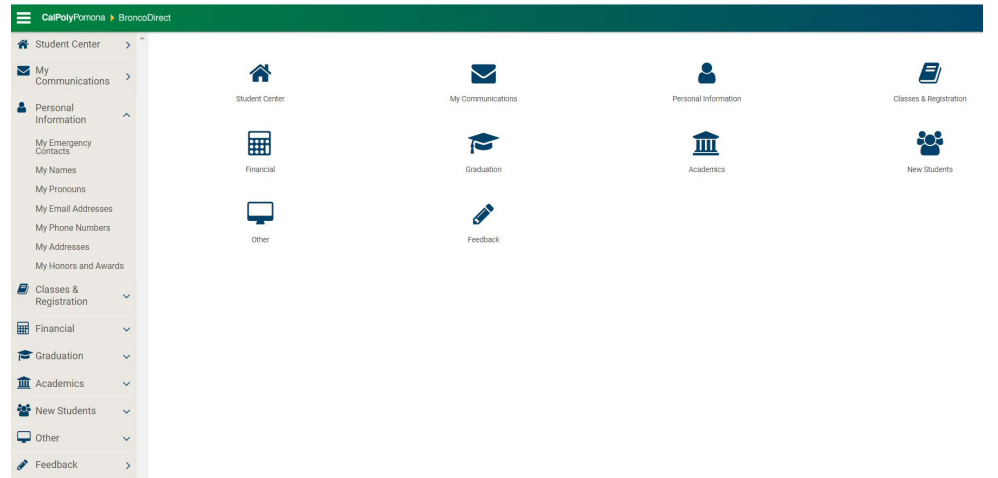

3. If you do not have an Emergency Contact on file, click on Add an Emergency Contact

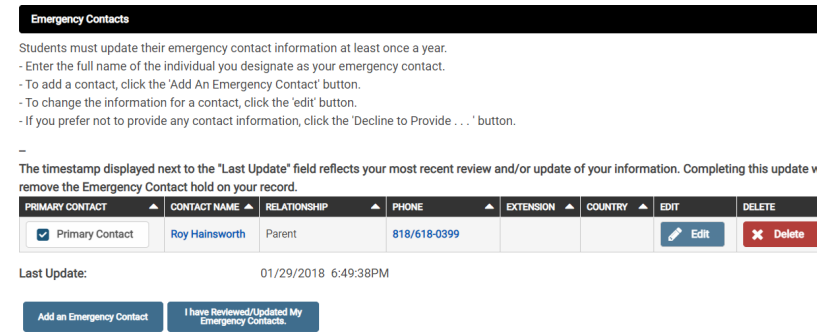

- 4. Update Emergency Contact Detail
	- \*Contact Name
	- \*Relationship
	- Contact's Address: click on Edit Address to enter information
	- Contact's Phone
	- Add a Phone Number if you wish to enter additional numbers

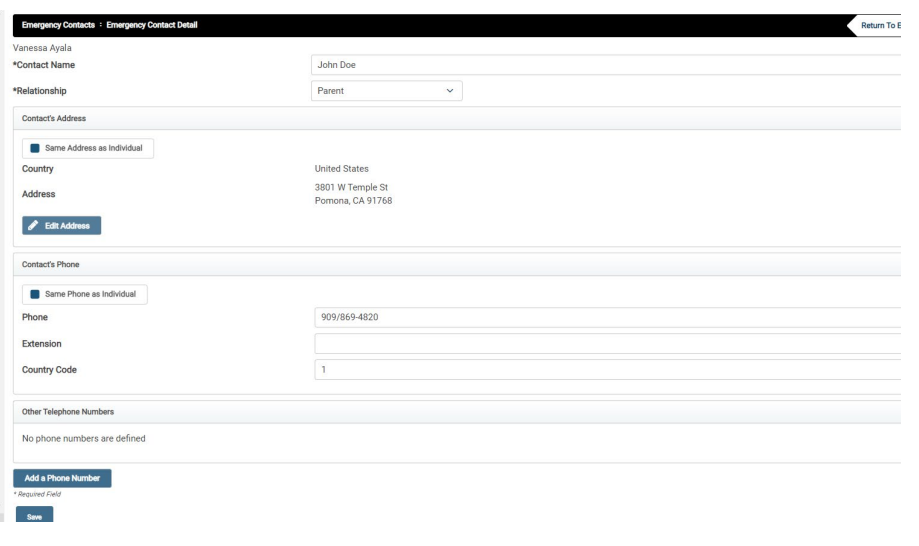

5. Click **Save**

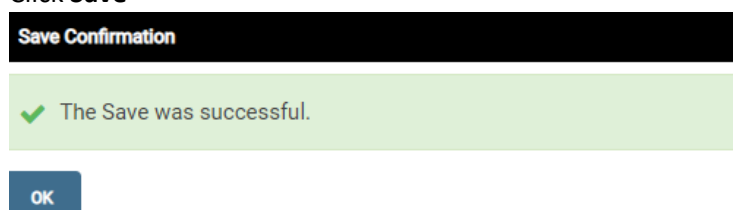

6. The Primary Contact will be updated. If you have multiple Emergency Contact, check the Primary Contact box to indicate the primary contact

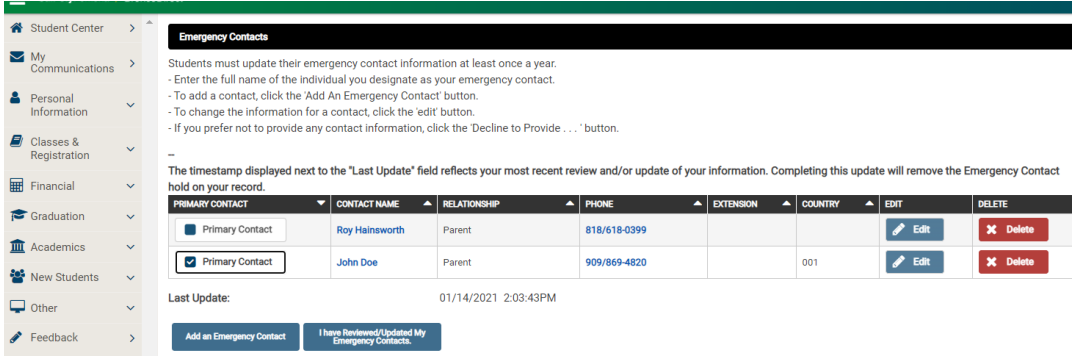

7. **If you have the Emergency Contact information listed already**, ensure the information is accurate. If you need to edit the information, click on the Edit Icon

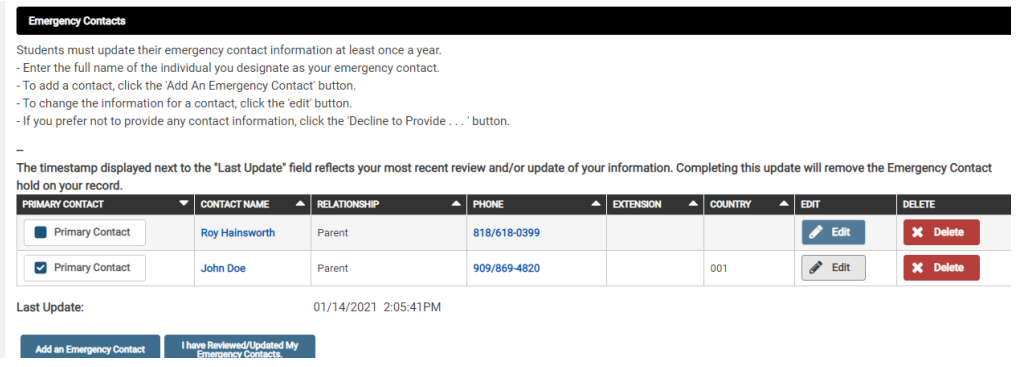

8. Update your Emergency Contact Detail, Click Save to confirm the information

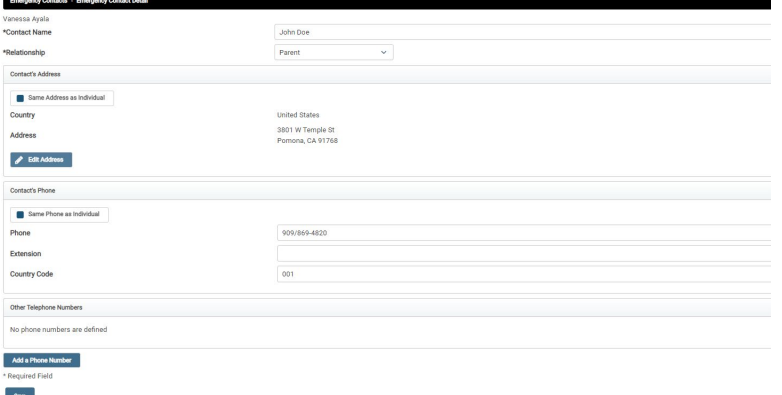

9. when the confirmation page appeared, click **OK**

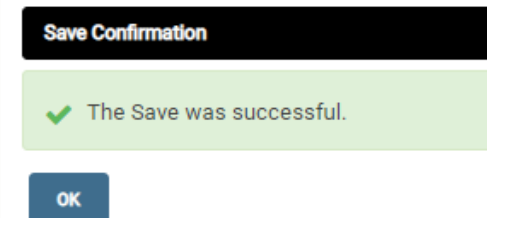

10. Regardless of whether or not you need to make any changes, click on **I have Reviewed/Updated My Emergency Contacts.**

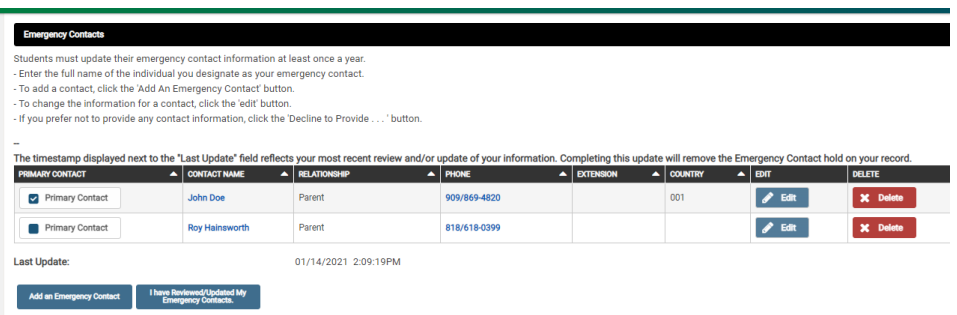

11. The Save Confirmation page will pop up, click OK

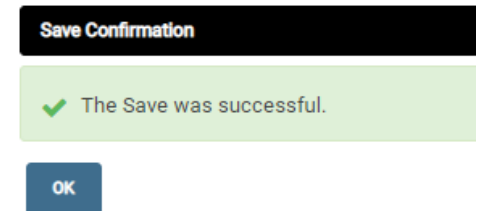